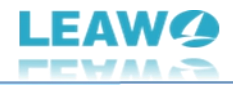

# <span id="page-0-0"></span>**Leawo Blu-ray コピー**

# <span id="page-0-1"></span>**ユーザーガイド**

製品ページ: https://www.leawo.org/jp/blu-ray-copy/

無料ダウンロード: <http://www.leawo.org/jp/downloads/blu-ray-copy.html>

ユーザーガイド: <https://www.leawo.org/jp/blu-ray-copy/user-guide.html>

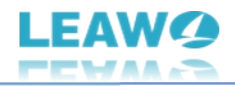

# 目次

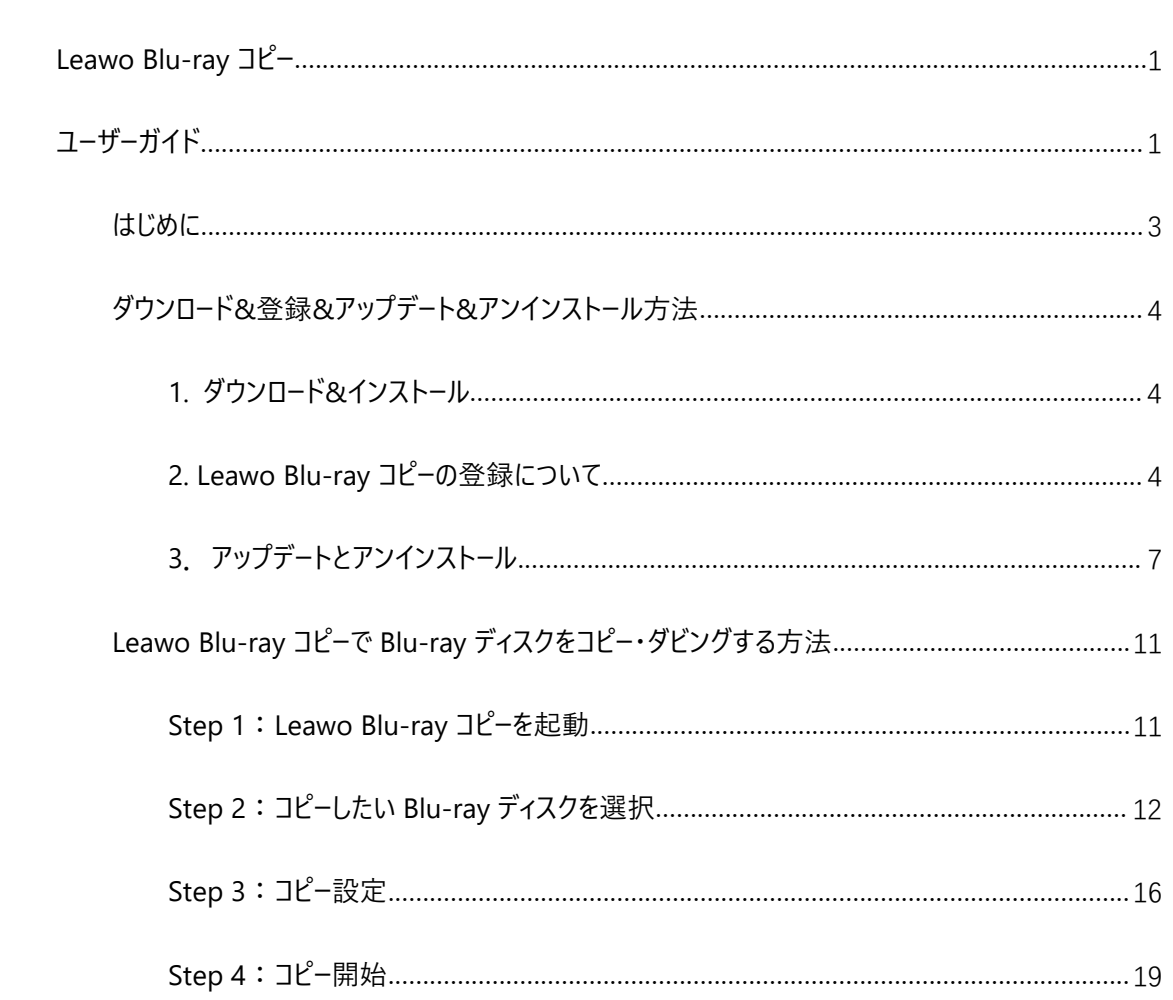

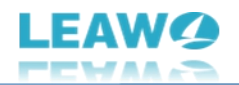

## <span id="page-2-0"></span>**はじめに**

高画質・高音質で臨場感あふれる映像を楽しむ際に重宝するブルーレイをコピー・バックアップ・ダビン グ・複製するする時に、どうすればいいのか悩んだ方は多いのではないでしょうか。

今回は、専門なブルーレイコピーソフト「Leawo Blu-ray コピー」を使って、そんなブルーレイ、さらに DVD を コピーする方法についてご紹介します。

**自宅でも Blu-ray ・ DVD を空白のディスク/フォルダ/ISO ファイル/ハードディスクにコピーできる 高 品質・使いやすい**

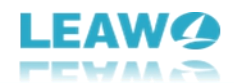

# <span id="page-3-0"></span>**ダウンロード&登録&アップデート&アンインストール方法**

#### <span id="page-3-1"></span>**1. ダウンロード&インストール**

Step1:以下のボタンをクリックして、**Prof. Media 13** のプログラムをダウンロードしてください。

\*Leawo Blu-ray コピーはオールインワンマルチメディア変換ソフト「Prof. [Media](https://www.leawo.org/jp/total-media-converter-ultimate/) 13」に内蔵する一つの

モジュールである。

無料ダウンロード (下载按钮) 無料ダウンロード (下载按钮)

対応 OS:Windows 7/8/8.1/10/11 対応 OS: 10.15 及びそれ以上 (13 まで)

Step2: ダウンロードできた「.exe」ファイルをダブルクリックしてインストールを開始し、指示に従ってインス

トールを完了します。

tmcp\_setup.exe

#### <span id="page-3-2"></span>**2. Leawo Blu-ray コピーの登録について**

#### **2.1 Leawo Blu-ray コピーのライセンスコードを取得する方法**

認証ライセンス/登録コードを購入する方法は 2 つがあります。製品ページからとプログラムから。

#### **1 製品ページから購入する**

- Leawo Blu-ray [コピーの購入ページに](https://www.leawo.org/jp/blu-ray-copy/purchase.html)アクセスします。
- ライセンスタイプ (期限) を選んで購入手続きへ進めます。
- ライセンスコードは記入したメールアドレスに発送しております。

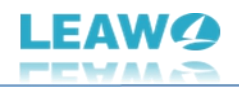

#### **2 プログラムから購入する**

- Prof. Media 13 のメイン画面から、右上の フィコンをクリックして、ライセンス登録画面 で「Blu-ray コピー」に対応する**「購入について/延長について」**ボタンをクリックして Leawo Blu-ray コピーの購入ページに飛びます。
- ライセンスタイプ(期限)を選んで購入手続きへ進めます。
- ライセンスコードは記入したメールアドレスに発送しております。

#### **2.2 Leawo Blu-ray コピーを登録・ライセンス認証する方法**

Prof. Media 13 のメイン画面から、右上の「ライセンス認証 |アイコン - 2 をクリックしてください。

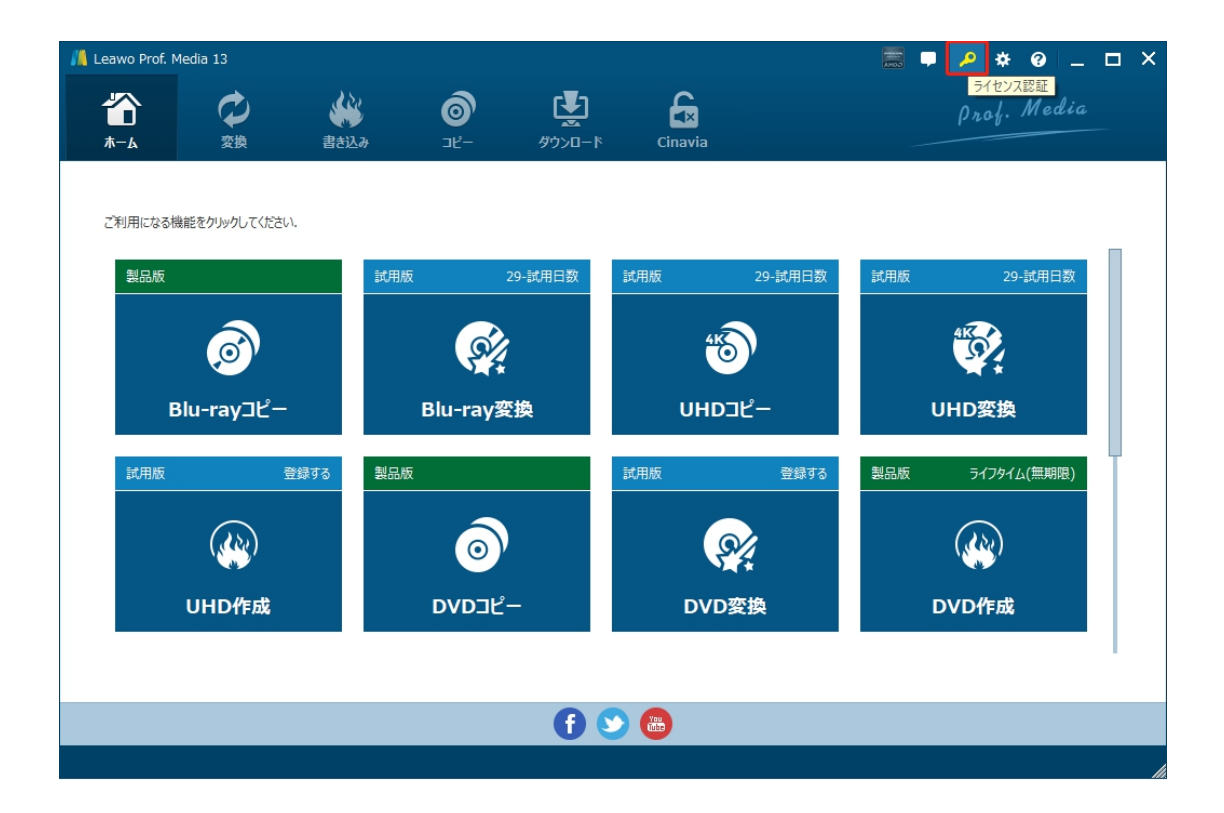

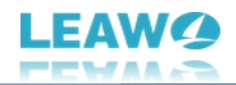

出ているライセンス登録画面で、空白欄にメールで届いたライセンスコードをコピー&ペストしてください。そ

して ボタンをクリックすればライセンス認証が完了です。ここから Leawo Blu-ray コピーの製品版を

楽しめます。

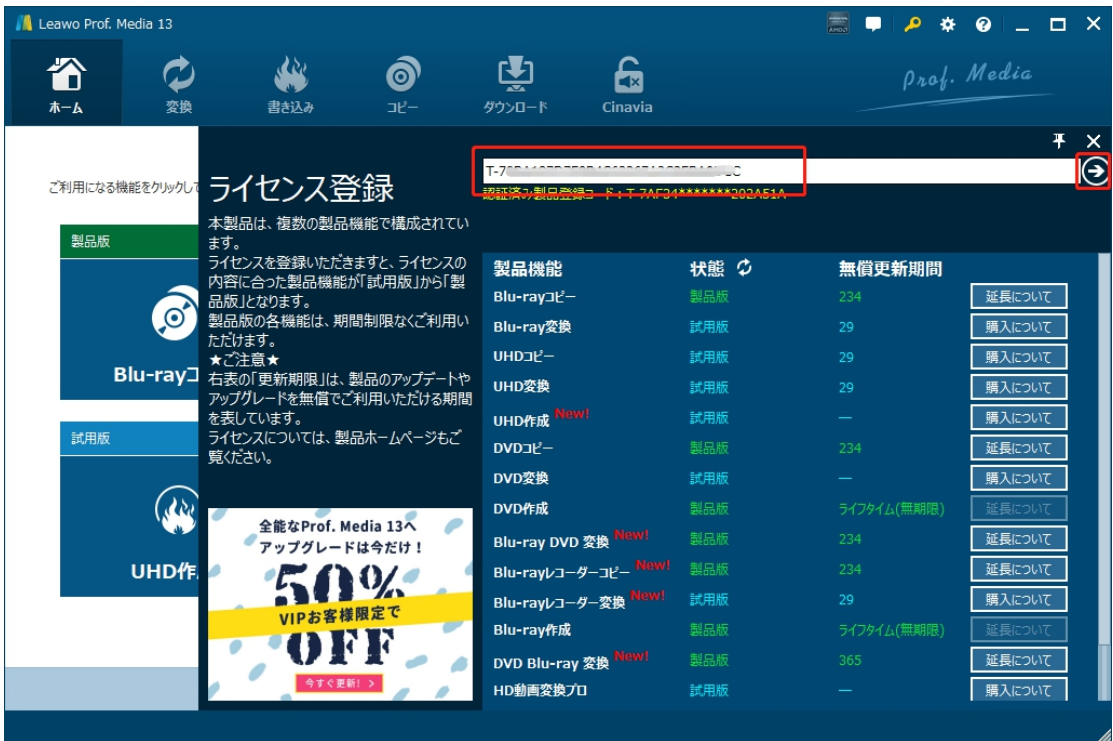

または、メイン画面の右上にある アイコンをクリックして、**「登録」**タブをクリックすると、ライセンス登

録センターも開きます。

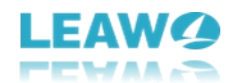

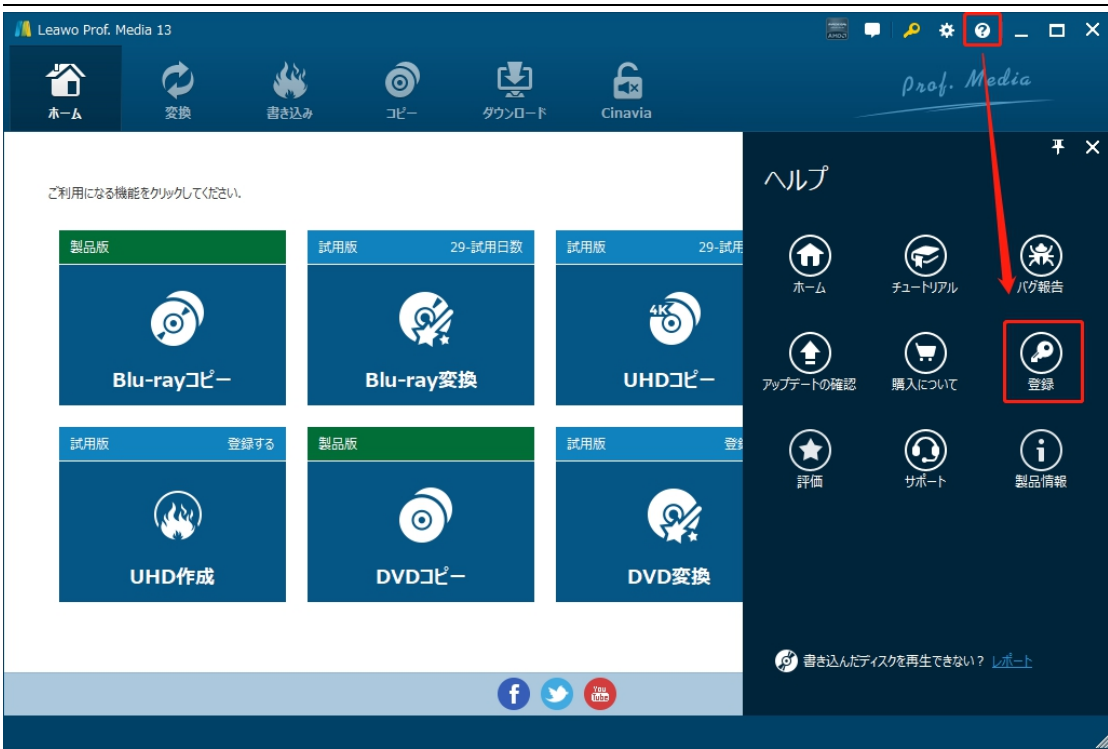

#### **2.3 登録時の注意事項**

1. ネット接続環境下でプログラムの登録を行ってください。

2.ウィルス対策ソフトまたはファイアウォールを Leawo ソフトウェアプロセスを許可するようにしてください。

3. 前後にスペースを入れないままに登録コード/ライセンスコードをプログラムの登録ボックスの空白欄に コピーして登録してください。

### <span id="page-6-0"></span>**3.アップデートとアンインストール**

ソフトウェアを使用中に不具合や問題が発生するとき、ソフトウェアを更新するか、プログラムを完全にア ンインストールして再インストールすることで、不具合や問題が解消することがあります。さてここでは、 Leawo Prof. Media 13 のアップデートする方法やアンインストールする方法を紹介します。

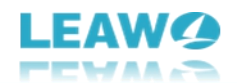

**3.1 ソフトのアップデート**

メイン画面の右上にある アイコンをクリックして、「アップデートの確認」タブをクリックします。

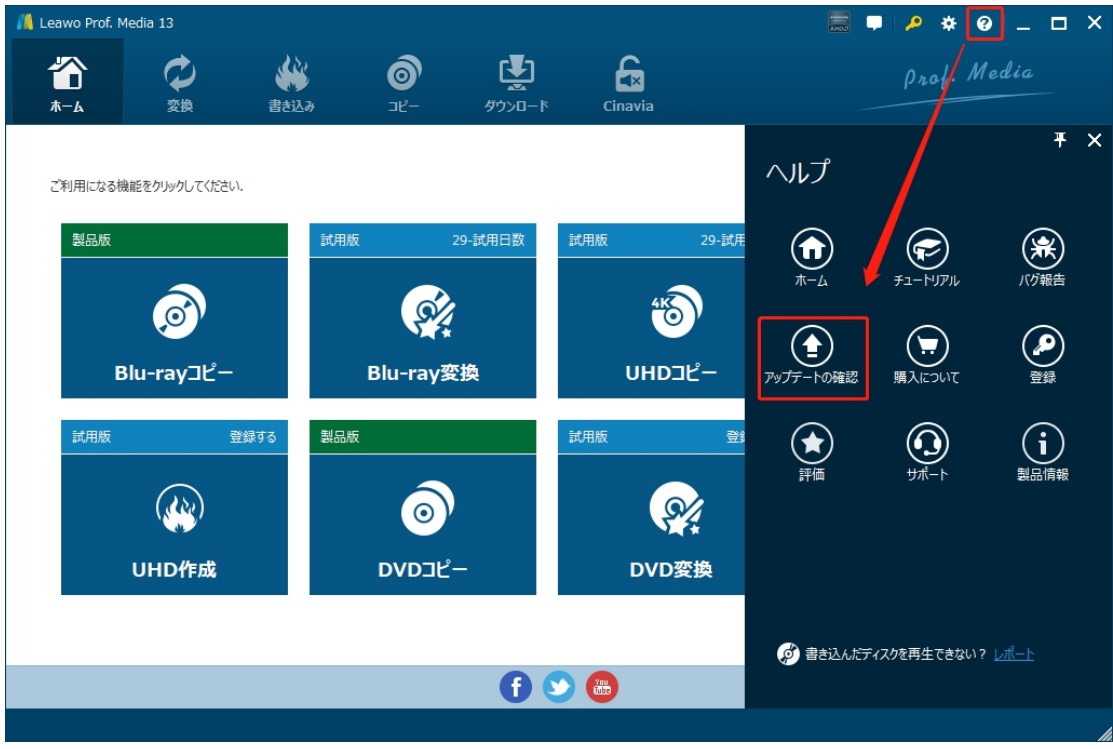

ポップアップした画面でアップデート可能な新バージョンがあるかどうかを表示します。もちろん新バージョン がリリースされた場合、プログラムを起動する際に、バージョンアップデートのお知らせも届きます。

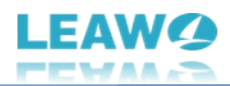

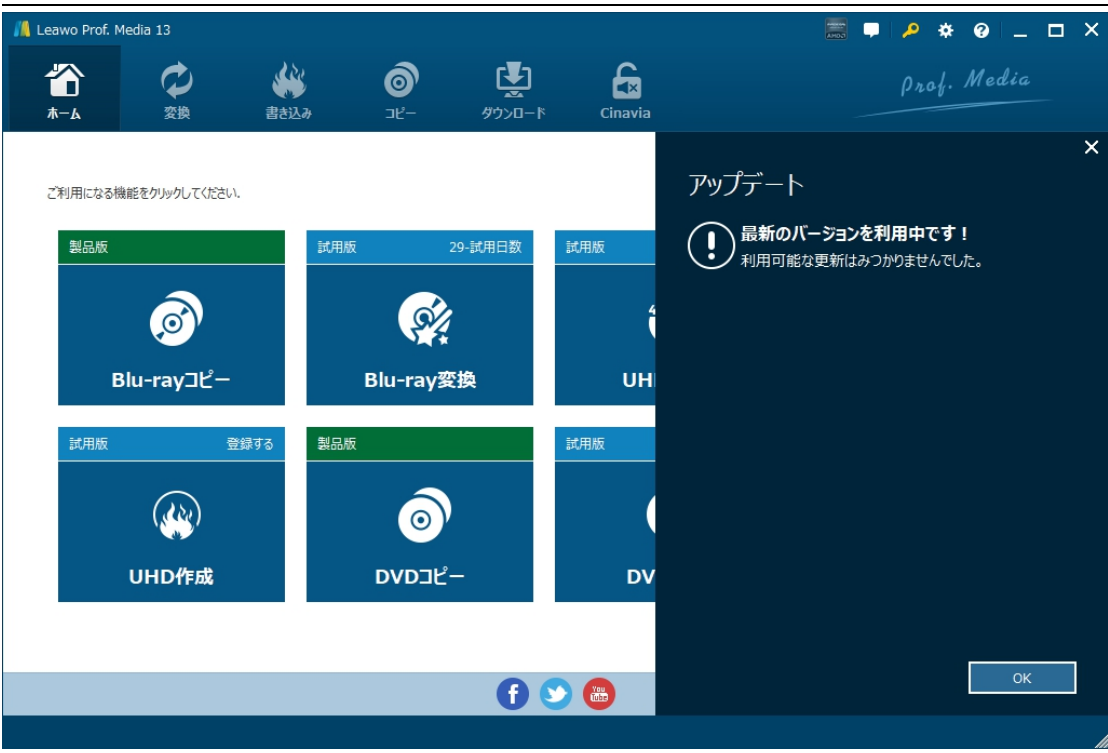

ご利用している製品バージョンは「製品情報」でもご確認いただけます。

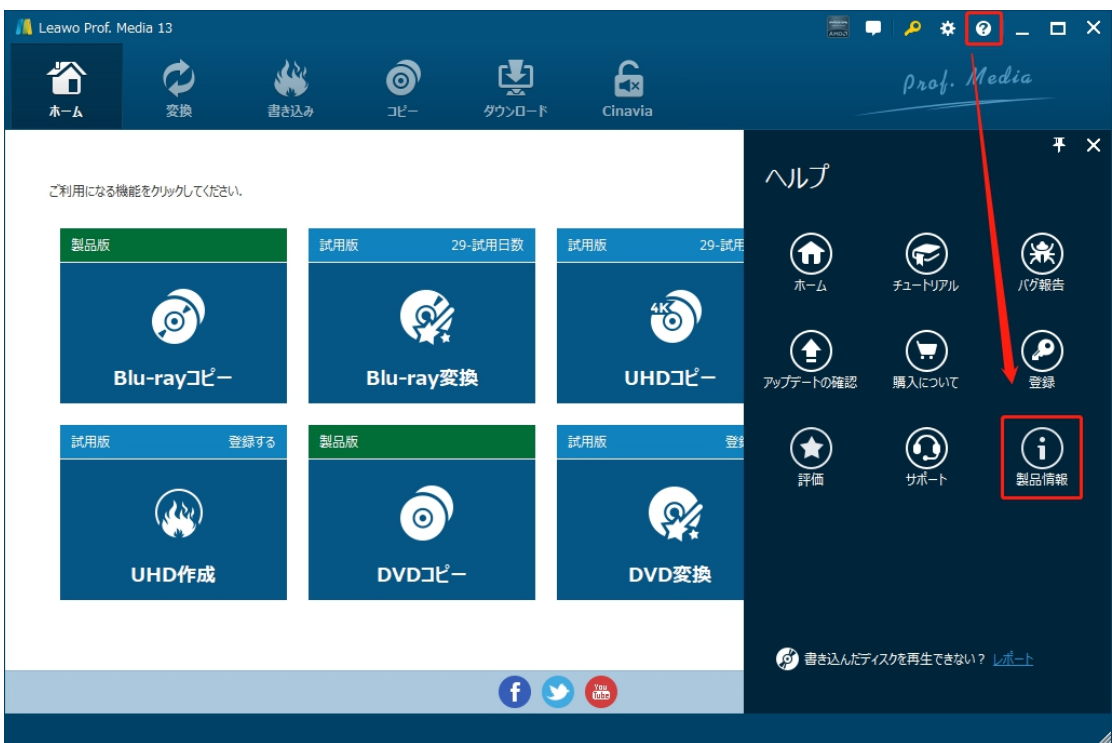

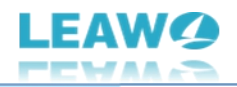

## **3.2 ソフトのアンインストール**

Leawo Prof. Media 13 の完全アンインストールと再インストール方法は下記のページよりご確認ください。

<https://www.leawo.org/jp/uninstall.html>

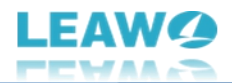

# <span id="page-10-0"></span>**Leawo Blu-ray コピーで Blu-ray ディスクをコピー・ダビングする方 法**

Leawo Blu-ray コピーは専門的なブルーレイコピーソフトとして、ディスクの保護種類に関わらず、暗号化 されたブルーレイディスクを品質損失なしで空白の BD ディスク、ISO ファイルや BD フォルダにコピー・バッ クアップ・ダビング・複製することができます。ここでは、Leawo Blu-ray コピーでブルーレイディスクをコピー・ バックアップする方法を紹介します。

まずはブルーレイディスクをコピーする前に準備しておきたいことについて確認しましょう。

- 読み取り可能なブルーレイドライブをコンピュータに接続 (外付けブルーレイドライブやコンピューターに 内蔵するブルーレイドライブも可)
- Blu-ray ディスクを空白のディスクにコピーする場合、書き込み可能な空白の BD ディスクが必要
- コピーしたいブルーレイディスク (Leawo Blu-ray コピーは Blu-ray フォルダや Blu-ray ISO ファイルの コピーにも対応する)
- コンピューターはインターネットに接続

### <span id="page-10-1"></span>**Step 1:Leawo Blu-ray コピーを起動**

Leawo Blu-ray コピーは [Leawo](https://www.leawo.org/jp/total-media-converter-ultimate/?guide) Prof. Media 13 に含まれるモジュールの一つとなるため、まずは Leawo Prof. Media 13 をコンピュータにダウンロード&インストールしてください。

無料ダウンロード (下载按钮)

対応 OS:Windows 7/8/8.1/10/11

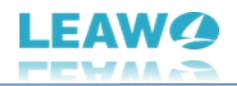

Leawo Prof. Media 13 を起動して、ホーム画面にある**「Blu-ray コピー」**タブをクリックすると、Blu-ray コピーの画面に入ります。または上の機能モジュールにある**「コピー」**アイコンをクリックします。

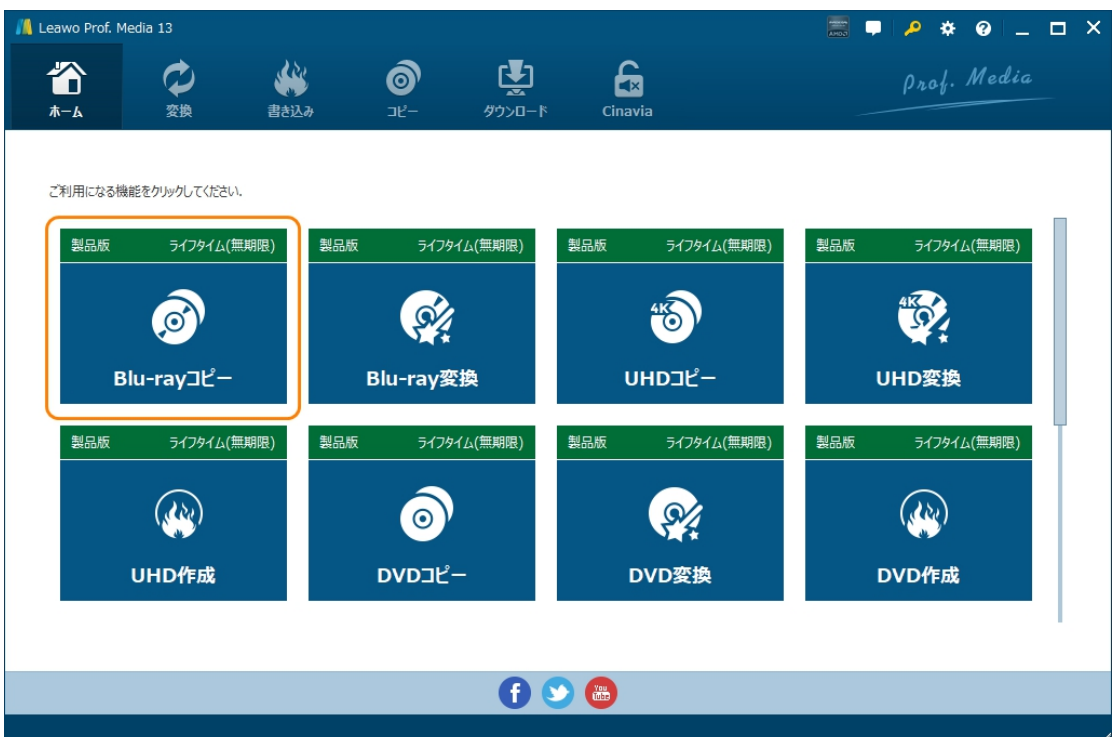

# <span id="page-11-0"></span>**Step 2:コピーしたい Blu-ray ディスクを選択**

**「UHD/BD/DVD を追加」**ボタンをクリックして、コピーしたい Blu-ray ファイルを追加します。ここでは、

Blu-ray ディスク、Blu-ray フォルダ、BD ISO ファイルを追加できます。

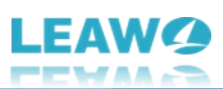

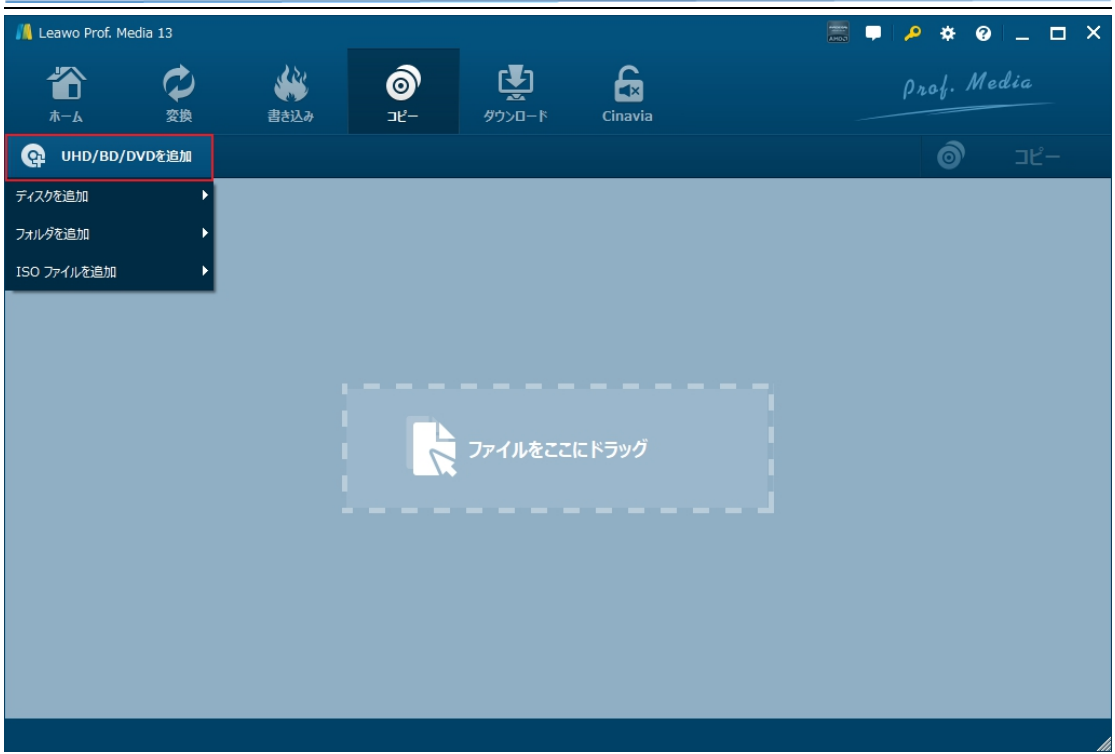

コピーしたい Blu-ray ディスクを読み込み完了後、画面の左下とことで出力ディスクのタイプを選択してく

ださい。

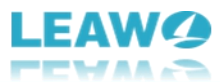

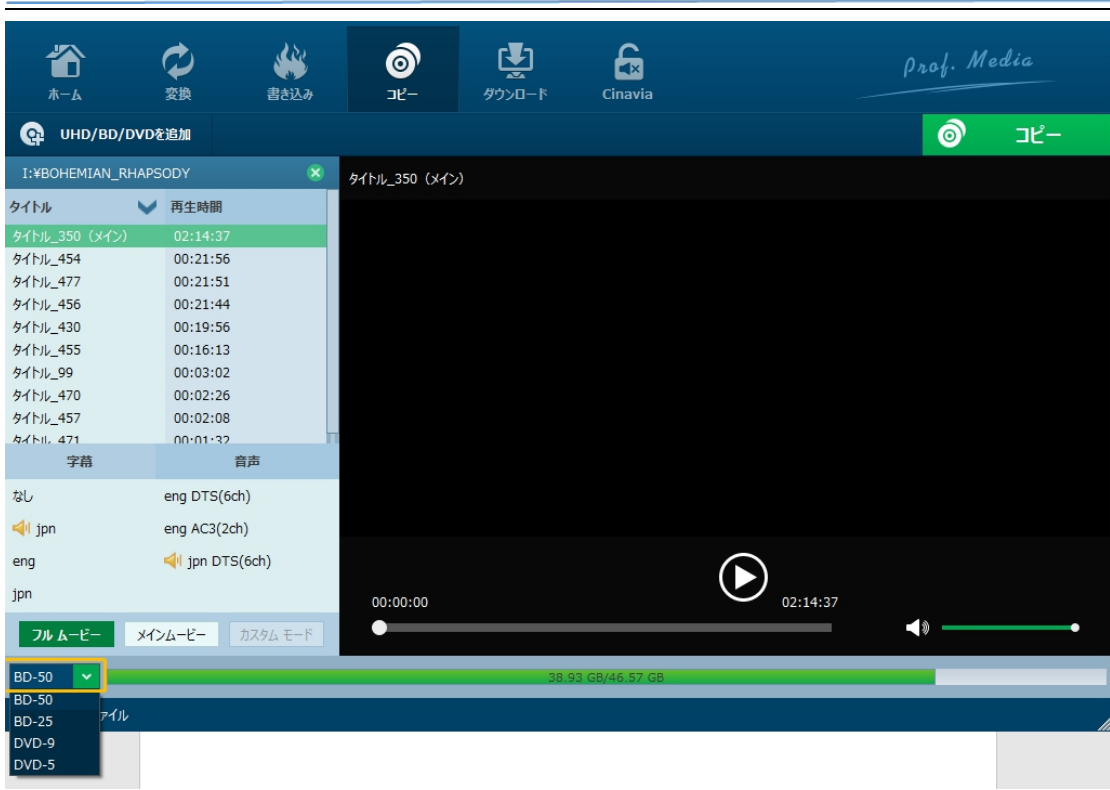

そして、コピーモードを選択してください。本製品では、3 つのコピーモードがあります。

**フルムービー:** すべてのファイルを 1:1 コピーする(メニューあり)

**メインムービー:** ディスク内のメインムービーのみをコピーする(メニューなし)

**カスタムモード:** 任意のファイルを選択してコピーする(メニューなし)

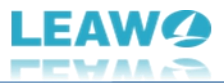

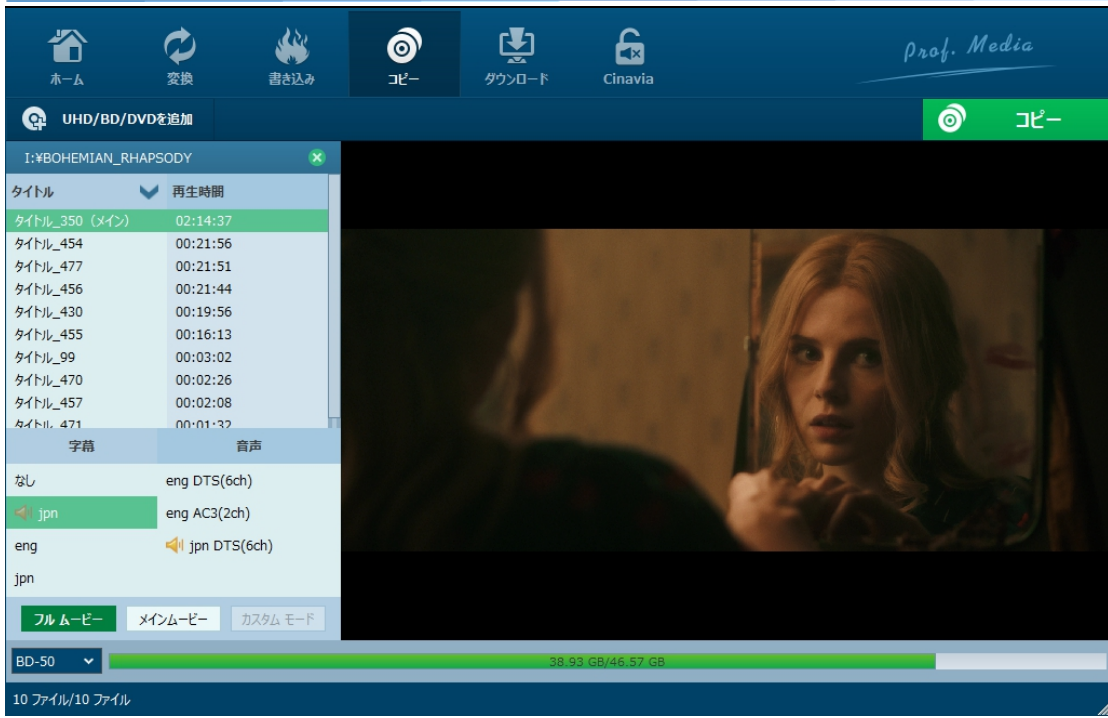

※コピーモードと出力ディスクのタイプ (出力先) によって、選択できる内容が異なります。以下表をご 参照ください。

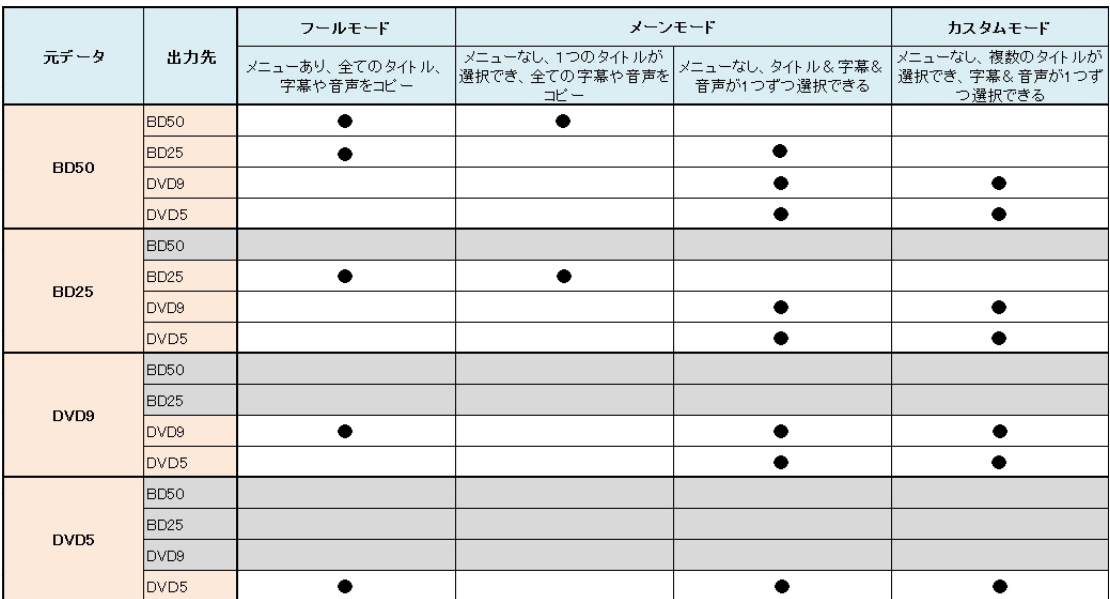

※多言語の字幕や音声が含まれた Blu-ray ディスクをコピーする場合、「字幕」「音声」の項目が複数

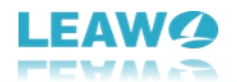

表示され、選択した字幕や音声は右側のプレビュー画面でプレビュー再生しながら確認できます。BD50 -BD50、BD25-BD25 の場合、「フルムービー」「メインムービー」モードを選択すると、全ての字幕や音 声をコピーするとなります。

## <span id="page-15-0"></span>**Step 3:コピー設定**

ディスクタイプ、コピーモード、字幕とオーディオトラックを確認してから、右上のみどり**「コピー」**ボタンをクリッ クすると、出力設定画面が出ています。ポップアップサイドバーで、「コピー先」、「ディスクラベル」、「保存 先」いくつかのコピー設定がある。

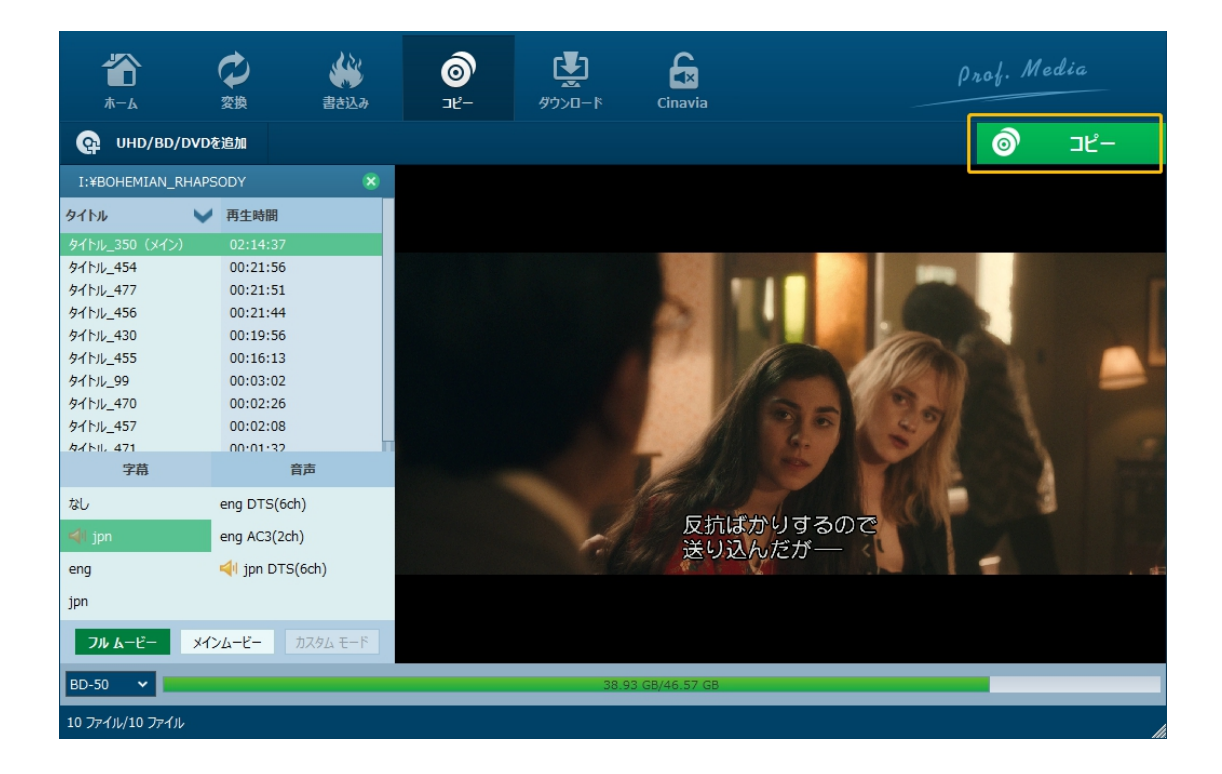

**「コピー先」**では、Blu-ray ディスクをフォルダ、ISO ファイルまたはほかのディスクにコピーすることを選択でき

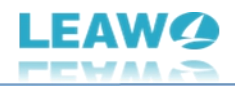

ます。

**「ディスクラベル」**では出力の Blu-ray ファイルの名前を設定することができます。

**「保存先」**では出力の Blu-ray フォルダや Blu-ray ISO ファイルの保存先です。「コピー先」に、フォルダや ISO ファイルが選択されていない場合は、保存先にデータは保存されません。バックアップに必要なハード ディスク容量とコピー先にある空き容量も表示されます。

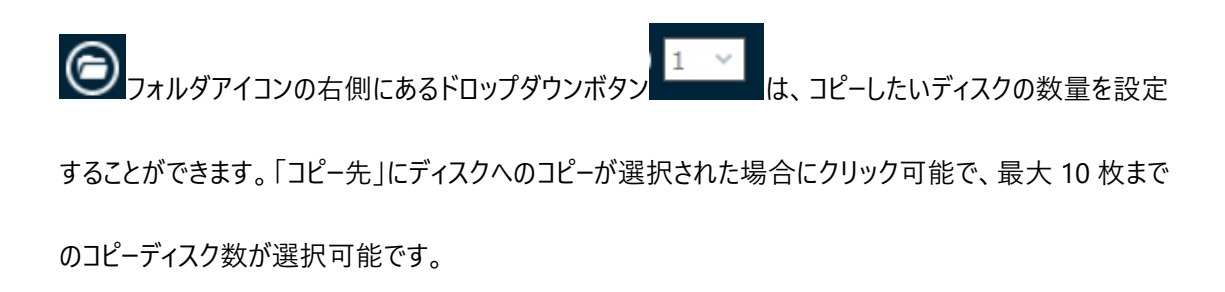

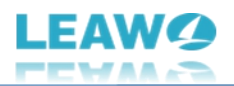

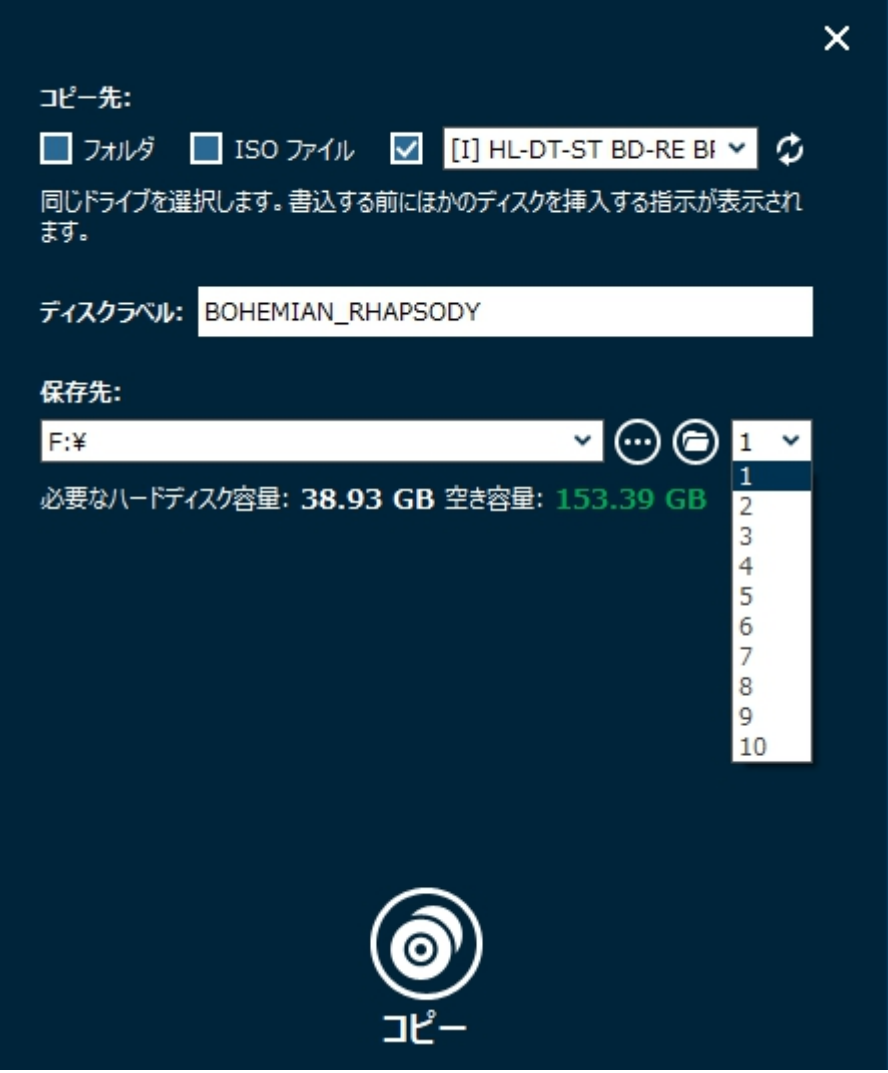

**※ヒント:**

ほとんどのコンピュータには一つしかドライブが付けていないため、こういう場合は、まずソースの BD ディスク を ISO ファイルに保存してから、また ISO ファイルを空白なブルーレイディスクにコピーすることをお勧めしま す。BD ISO ファイルからブルーレイディスクにコピーする方法については、この記事を参考してください。

無劣化に ISO ファイルを [DVD/ブルーレイディスクに書き込みする方法](https://www.leawo.org/jp/tips/iso%e3%83%95%e3%82%a1%e3%82%a4%e3%83%ab%e3%82%92blu-ray%e3%83%87%e3%82%a3%e3%82%b9%e3%82%af%e3%81%ab%e3%83%aa%e3%83%83%e3%83%94%e3%83%b3%e3%82%b0%e3%81%99%e3%82%8b%e3%82%84%e3%82%8a%e6%96%b9-1352.html)

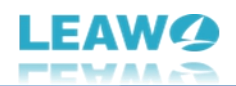

## <span id="page-18-0"></span>**Step 4:コピー開始**

すべてのコピー設定が完了した後、サイドバーの下部にある**「コピー」**ボタンをクリックすれば、Blu-ray コピ ープロセスを開始します。その後、「コピー中」のコピー状態パネルが表示され、コピーの進行状況を確認で きます。Blu-ray コピープロセスはいつでもキャンセル/停止可能で、右下隅で作業完了後の設定も変更 できます。

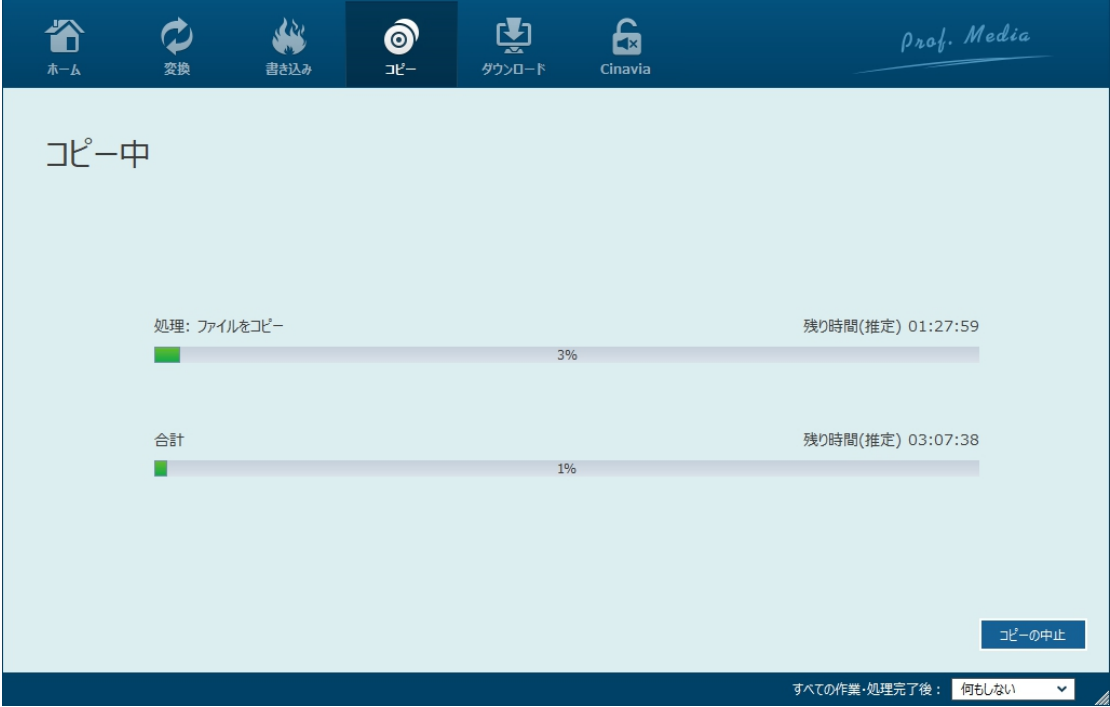